## Adobe Photoshop CS ОТ А ДО Я

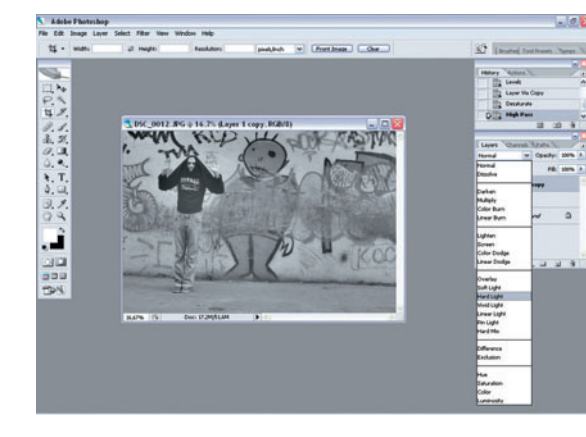

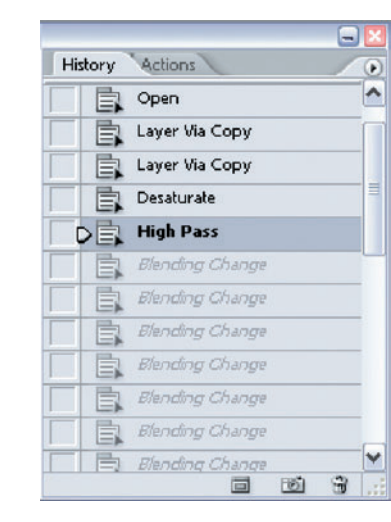

Затем выбираем режим наложения слоя на рабочий слой. Здесь можно экспериментировать и выбрать несколько вариантов. Для этого прокручиваем весь список колесиком мышки и следим за изменением изображения. Не спешите пугаться слишком сильному действию фильтра. Это легко исправить изменением степени прозрачности слоя.

Выбрав устраивающие вас варианты наложений, следует запомнить их и вернуться в палитре History (История) к пункту High Pass.

Совет! Для того чтобы скопировать слой, **MOXHO ВОСПОЛЬЗОВАТЬСЯ** горячими клавишами  $Ctrl+J$ 

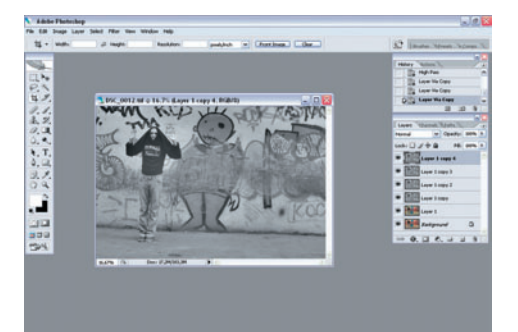

Теперь необходимо столько раз копировать слой с фильтром, сколько вариантов наложений вы выбрали. В данном случае - 4.

Photoshop предлагает много средств для работы с цветом изображения. В этой статье мы используем Levels. Для быстрого вызова этой опции можно использовать команду Ctrl+L

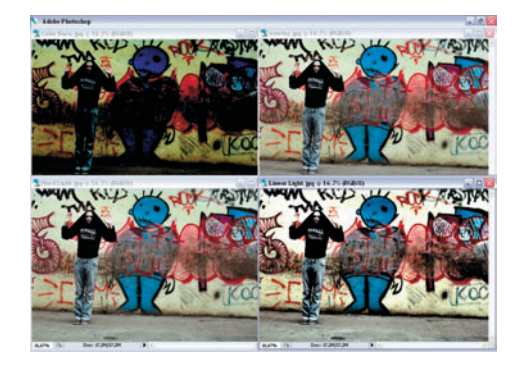

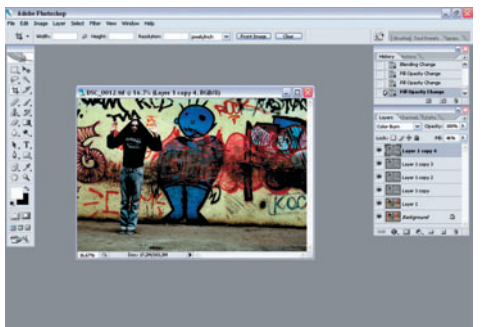

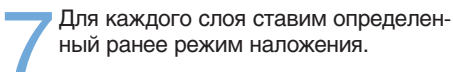

Далее нужно подобрать процент прозрачности слоя.

В данной статье использовались 4 режима наложения слоев: ColorBurn (Затемнение), Overlay (Наложение), HardLight (Жесткий свет) и LinearLight (Мягкий свет)

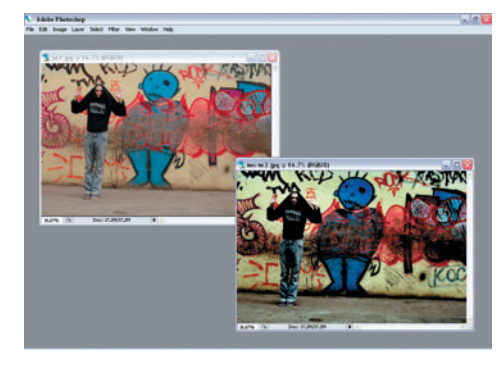

Осталось только свести слои. Делать это нужно последовательно. Выбирайте слой, наиболее близкий к рабочему. И так далее.

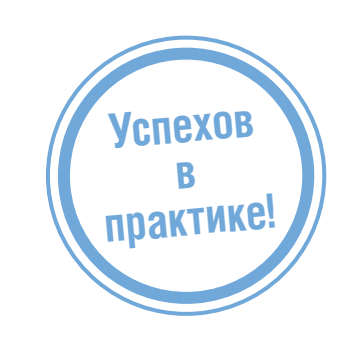